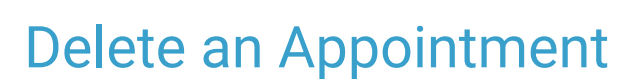

Last Modified on 03/19/2024 3:58 pm EDT

Office Practicum

#### Version 14.19

 $\mathbf F$ 

Our new Multi-Location Calendar updates are here! Please see the**OP 21.3 [Calendar](http://op.knowledgeowl.com/help/new-calendar-op-213) Articles** for an overview of the changes. Practices can configure OP to **switch to the new [calendar](http://op.knowledgeowl.com/help/op-213-new-calendar-setup)**and explore its features.

#### **Path: Clinical, Practice Management, or Billing tab > Schedule button > Calendar radio button**

# **Overview**

Deleted appointments are removed from the Schedule record completely, and a record of the deleted appointment is created in the Audit Log. If a scheduled appointment is canceled by the patient's family, we recommend that your staff document this cancellation, particularly if it was a same-day cancellation or contrary to a doctor's advice. To do so, select Cancelled as the Appointment Status.

### Deleting an Appointment

- 1. Click on the appointment you'd like to delete.
- 2. Click the **Delete** button under the calendar or right-click the appointment and select**Delete appointment**.

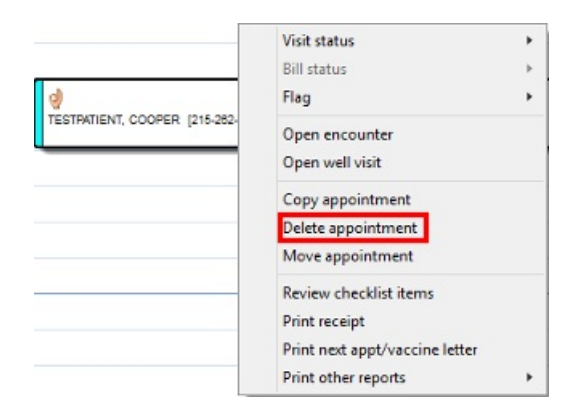

- 3. Click the **OK** button to confirm deleting appointment.
- 4. Enter the reason the appointment was deleted.

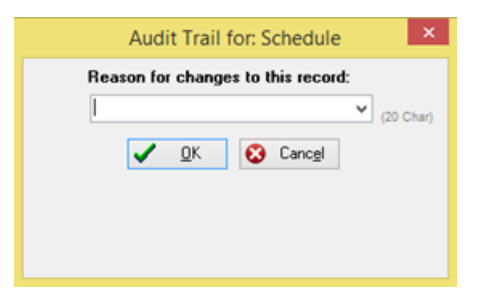

Version 14.19

**Path: Smart Toolbar > Schedule button > Calendar tab**

**Overview** 

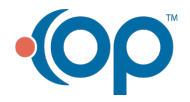

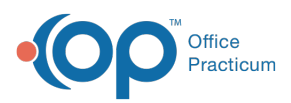

In this article, you will learn the methods of deleting an appointment from the calendar.

仄 **Note**: Deleting an appointment removes it from the Schedule record completely. If a scheduled appointment is canceled by the patient's family, we recommend that your staff document this cancellation, particularly if it was a same-day cancellation or contrary to a doctor's advice. To do so, select Canceled as the Appointment Status.

# Deleting an Appointment

- 1. Left-click once to select the appointment. Then, follow one of the two ways listed below to delete an appointment:
	- Click the **Delete selected appointment** button **in all located under the calendar.**

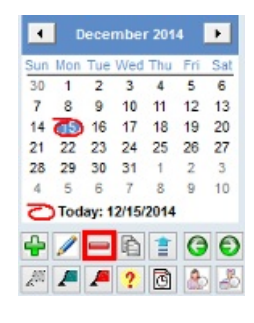

OR

- Right-click the mouse once on the appointment.
- Select *Delete Appointment* from the fly out menu.

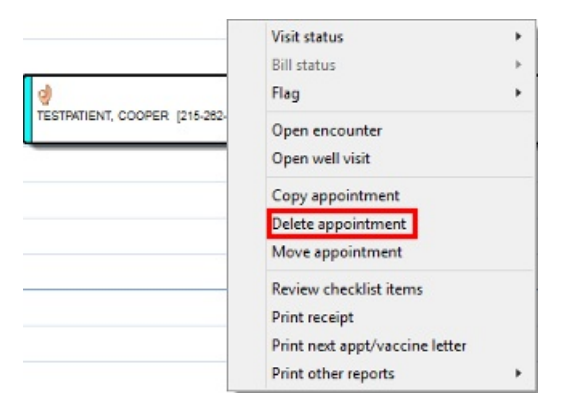

2. Click the OK button  $\overline{\phantom{a}}$  to confirm deleting appointment.

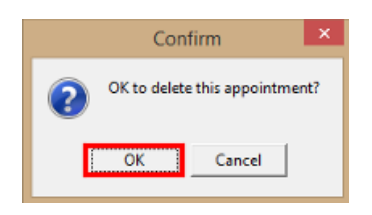

3. Enter the reason the appointment was deleted.

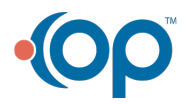

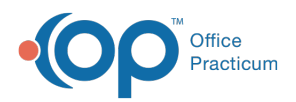

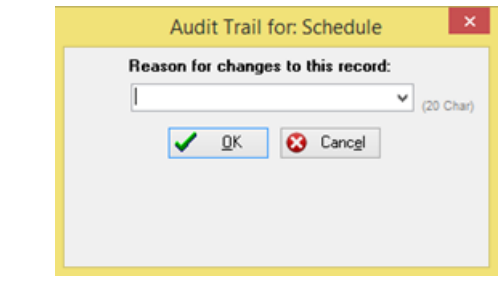

Note: A record of this deleted appointment is kept in the Audit Log.

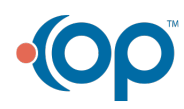